Management Pack Printer de Dell versión 4.1 para Microsoft System Center Operations Manager 2007 R2/SP1 y System Center Essentials 2007 SP1/2010 Guía del usuario

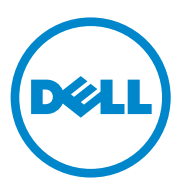

## Notas y precauciones

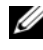

 $\mathbb Z$  NOTA: una NOTA proporciona información importante que le ayudará a utilizar mejor el equipo.

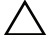

PRECAUCIÓN: un mensaje de PRECAUCIÓN indica la posibilidad de daños en el hardware o la pérdida de datos, e informa de cómo evitar el problema.

10/2011

\_\_\_\_\_\_\_\_\_\_\_\_\_\_\_\_\_\_\_\_

**La información contenida en este documento puede modificarse sin previo aviso. © 2011 Dell Inc. Todos los derechos reservados.**

Queda estrictamente prohibida la reproducción de estos materiales en cualquier forma sin la autorización por escrito de Dell Inc.

Marcas comerciales utilizadas en este texto: *Dell*™, el logotipo de *DELL*™ y *OpenManage™* son marcas comerciales de Dell Inc. *Microsoft*®, *Vista*®*, Windows*® y *Windows Server*® son marcas comerciales o marcas comerciales registradas de Microsoft Corporation en los Estados Unidos y en otros países.

Otras marcas y otros nombres comerciales pueden utilizarse en este documento para hacer referencia a las entidades que los poseen o a sus productos. Dell Inc. renuncia a cualquier interés sobre la propiedad de marcas y nombres comerciales que no sean los suyos. Dell no asume ningún tipo de responsabilidad por la disponibilidad de los sitios web externos o su contenido.

## Contenido

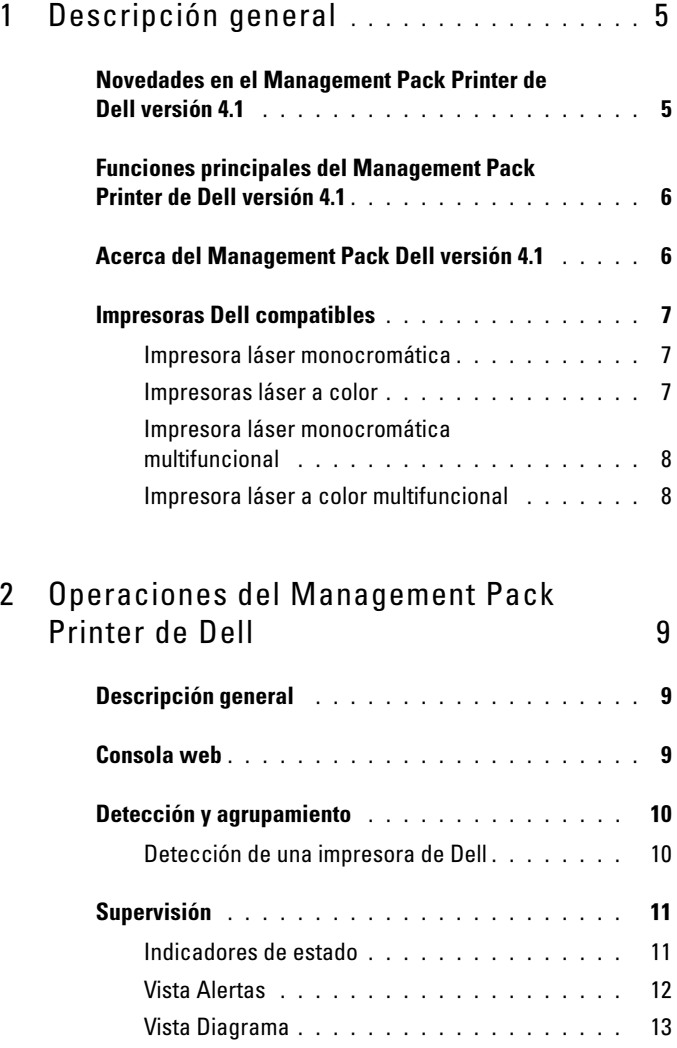

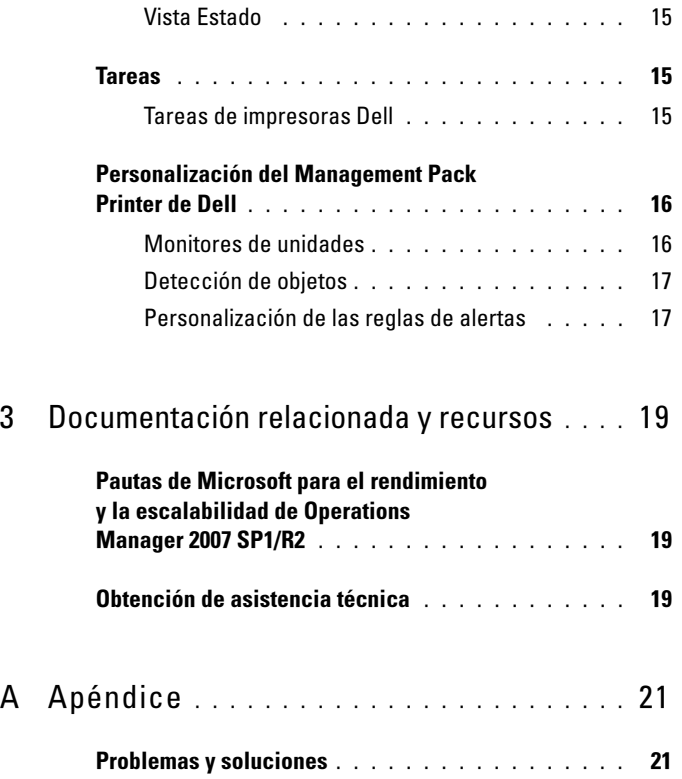

# <span id="page-4-0"></span>Descripción general

La suite del Management Pack Printer de Dell versión 4.1 con Microsoft System Center Operations Manager (SCOM) 2007 SP1/R2 y el entorno de System Center Essentials (SCE) 2007 SP1/2010 le permite administrar, supervisar y asegurar la disponibilidad de las impresoras de Dell.

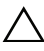

PRECAUCIÓN: para evitar pérdidas y daños en los datos, asegúrese de que posee los conocimientos y la experiencia adecuados en el uso del producto, antes de llevar a cabo los procedimientos de este documento.

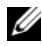

 $\mathscr{A}$  NOTA: el archivo léame incluido en el archivo ejecutable autoextraíble Dell\_Printer\_Management\_Pack\_v4.1\_A00.exe contiene la información más reciente sobre los requisitos de software y de estación de administración e información sobre problemas conocidos. El archivo léame también está disponible en support.dell.com/manuals.

## <span id="page-4-1"></span>Novedades en el Management Pack Printer de Dell versión 4.1

El Management Pack Printer de Dell versión 4.1 admite lo siguiente:

- Soporte para nuevas impresoras de Dell. Para ver una lista de las impresoras de Dell compatibles, ver [Impresoras Dell compatibles](#page-6-0)
- Compatibilidad con el firmware más reciente

## <span id="page-5-0"></span>Funciones principales del Management Pack Printer de Dell versión 4.1

La Tabla 1-1 muestra las características y funciones principales del Management Pack Printer de Dell versión 4.1.

| <b>Función</b>                                               | <b>Funcionalidad</b>                                                                                                    |
|--------------------------------------------------------------|----------------------------------------------------------------------------------------------------|
| Detección y supervisión                                      | Admite la detección y la supervisión de los<br>dispositivos de impresora Dell en una red.                                                                                                    |
| Inventario de impresoras Dell                                | Realiza el inventario de impresoras Dell compatibles<br>y supervisa el estado de las impresoras Dell.                                                                                                    |
| Inicio de la consola de la<br>impresora                      | Proporciona la capacidad de iniciar la consola de la<br>impresora de forma remota desde la consola de<br>SCOM.                                                                                            |
| Muestra las alertas de los<br>dispositivos de impresora Dell | Muestra las alertas basadas en el Protocolo simple de<br>administración de red (SNMP) para los dispositivos<br>de impresora Dell supervisados en la vista Alertas de<br>la consola de Operations de SCOM. |

Tabla 1-1. Características y funciones principales

## <span id="page-5-1"></span>Acerca del Management Pack Dell versión 4.1

En la Tabla 1-2 siguiente se describen los Management Packs y sus interdependencias:

| <b>Management Pack</b>        | <b>Descripción</b>                                                                                                    | <b>Dependencia</b>         |
|-------------------------------|----------------------------------------------------------------------------------------------------|----------------------------|
| Dell Base Hardware<br>Library | Management Pack para<br>definir el grupo de hardware<br>de Dell y la carpeta Dell en el<br>panel Supervisión de la<br>consola de operaciones. | Ninguna                    |
| MP Printer de Dell 4.1        | Management Pack para la<br>instrumentación compatible 4.0<br>con impresoras Dell.                                                             | Dell Base Hardware Library |

Tabla 1-2. Funcionalidades y dependencias del Management Pack

## <span id="page-6-0"></span>Impresoras Dell compatibles

El Management Pack Printer de Dell versión 4.1 admite lo siguiente:

#### <span id="page-6-1"></span>Impresora láser monocromática

- $\bullet$  Dell 1130n
- $\bullet$  Dell 1135n
- Dell 1720dn
- $\bullet$  Dell 2330dn
- Dell 2350dn
- Dell 2355dn
- Dell 3330dn
- Dell 3333dn
- Dell 3335dn
- $\bullet$  Dell 5210n
- Dell  $5230n/dn$
- $\bullet$  Dell 5310n
- $\bullet$  Dell 5330dn
- Dell 5350dn
- $\bullet$  Dell 5530dn
- Dell 5535dn
- $\bullet$  Dell 7330dn

#### <span id="page-6-2"></span>Impresoras láser a color

- $\bullet$  Dell 1320c
- $\bullet$  Dell 1350cnw
- Dell 1355cn/cnw
- $\bullet$  Dell 2130cn
- Dell 2150cn/cdn
- Dell 2155cn/cdn
- $\bullet$  Dell 3010cm
- $\bullet$  Dell 3110cn
- $\bullet$  Dell 3130cn
- Dell 5130cdn
- Dell 7130cdn

#### <span id="page-7-0"></span>Impresora láser monocromática multifuncional

- Dell 1815n
- Dell 2335dn

#### <span id="page-7-1"></span>Impresora láser a color multifuncional

- Dell 1235cn
- $\bullet$  Dell 2135cn
- $\bullet$  Dell 2145cn
- Dell 3115cn

# <span id="page-8-0"></span>Operaciones del Management Pack Printer de Dell

## <span id="page-8-1"></span>Descripción general

En este capítulo se describen las diversas operaciones que se pueden realizar en Microsoft Systems Center Operations Manager (SCOM) o Systems Center Essentials (SCE) por medio del Management Pack Printer de Dell versión 4.1.

El Management Pack Printer le permite ejecutar las siguientes operaciones para administrar impresoras Dell:

- Detectar y agrupar impresoras Dell
- Detectar información de atributos para impresoras Dell
- Proporcionar información sobre el estado de las impresoras Dell mediante sondeos periódicos
- Iniciar la consola de impresora de forma remota
- Procesar capturas SNMP y proporcionar una base de conocimientos para capturas de impresoras

## <span id="page-8-2"></span>Consola web

La consola web le permite supervisar y administrar los dispositivos Dell con el Management Pack Printer de Dell mediante un explorador, en lugar de usar la consola de Operations Manager 2007. Puede utilizar la consola web sin instalar la consola de Operations. El uso de la Consola Web presenta las siguientes limitaciones:

- Se ofrece sólo la función de Supervisión para todos los Management Packs
- No están disponibles las tareas de inicio de consola
- No están disponibles las opciones Administración, Autoría e Informes
- La vista Personalizar no se encuentra disponible
- No está disponible la información sobre herramientas

## <span id="page-9-0"></span>Detección y agrupamiento

#### <span id="page-9-1"></span>Detección de una impresora de Dell

Las impresoras Dell se pueden clasificar como dispositivos de red. Para detectar dispositivos de impresoras de Dell, asegúrese de que los dispositivos figuren en la vista Dispositivos de red en la sección Administración de la consola de Operations de SCOM.

Para agregar una impresora Dell a la lista Dispositivos de red:

- 1 Inicie sesión en el sistema con una cuenta que tenga funciones de administrador de System Center Operations Manager (SCOM) para el grupo de administración de SCOM o SCE.
- 2 En la consola de Operations, haga clic en Administración.
- 3 Haga clic con el botón derecho del mouse en Administración y seleccione el asistente de Detección en el menú instantáneo.

Aparecerá la pantalla de Introducción.

- 4 Lea las instrucciones y haga clic en Siguiente.
- 5 En el menú Asistente para administrar equipos y dispositivos, seleccione Dispositivos de red y haga clic en Siguiente.
- 6 Seleccione la opción Detección avanzada de equipos y la opción Dispositivos de red en el menú Tipos de equipos y dispositivos y haga clic en Siguiente.

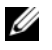

**NOTA:** en SCOM 2007 R2, seleccione Dispositivos de red en el menú Tipos de equipos y dispositivos y haga clic en Siguiente.

- 7 Introduzca los datos de Inicio a Fin del rango de direcciones IP que desee explorar, indique la cadena de comunidad SNMP y seleccione la versión de SNMP.
- 8 Haga clic en Detectar.

Aparecerá la página Progreso de la detección.

- 9 En la página Seleccione objetos que se van a administrar, elija los dispositivos que desea administrar y haga clic en Siguiente.
- 10 Haga clic en Finalizar.

## <span id="page-10-0"></span>Supervisión

El Management Pack Printer de Dell v4.1 le permite supervisar los dispositivos de impresora Dell detectados. Los indicadores de estado le ayudan a supervisar el estado de los dispositivos de impresora Dell en la red.

Puede supervisar los sistemas de cliente Dell mediante las siguientes vistas:

- [Vista Alertas](#page-11-0)
- [Vista Diagrama](#page-12-0)
- [Vista Estado](#page-14-0)

#### <span id="page-10-1"></span>Indicadores de estado

La Tabla 2-1 muestra los iconos que indican el estado de los dispositivos de impresora Dell detectados en la consola de Operations. Para obtener más información sobre la propagación de gravedad, ver [Vista Estado](#page-14-0).

#### Tabla 2-1. Indicadores de nivel de gravedad

#### Icono Nivel de gravedad

Normal/Buen estado. El componente está funcionando según lo esperado.

Advertencia/No crítico. Una sonda u otro dispositivo de supervisión ha  $\mathbb{A}$ detectado una lectura para el componente que está por encima o por debajo del nivel aceptable. Es posible que el componente aún esté funcionando, pero podría fallar. Es posible también que el componente esté funcionando en un estado degradado.

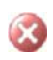

Crítico/Fallo/Error. El componente ha fallado o el error es inminente. El componente requiere atención inmediata y es posible que requiera ser reemplazado. Es posible que haya ocurrido pérdida de datos.

El componente específico no está supervisado.

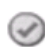

El servicio no está disponible.

#### <span id="page-11-0"></span>Vista Alertas

La Vista Alertas muestra las alertas para las capturas de SNMP (Protocolo simple de administración de red) que se recibieron de las impresoras Dell administradas por SCOM o SCE.

La [Ilustración 2-1](#page-11-1) muestra las alertas procesadas por SCOM de las capturas SNMP que se recibieron de las impresoras.

#### Vista Alertas

<span id="page-11-1"></span>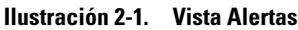

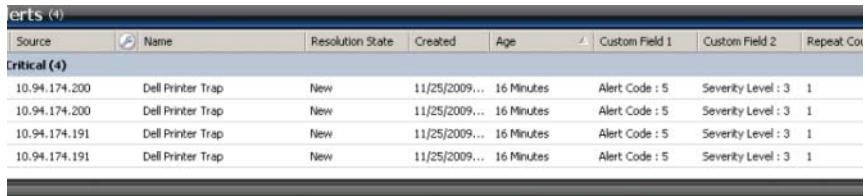

an item in the view above to display its details.

Para ver las Alertas de las impresoras que se están supervisando:

- 1 En la consola de Operations, haga clic en Supervisión.
- 2 En el panel Supervisión que aparece a la izquierda, vaya a la carpeta Dell y haga clic en ella para acceder a las diferentes vistas.
- 3 Haga clic en Vistas Alertas→ Alertas de impresora.

La consola de Operations muestra las alertas de todos los dispositivos de impresora Dell que esté supervisando en el panel Alertas de impresora.

4 Seleccione un elemento en la vista para mostrar los detalles del mismo en el panel Vista de detalles.

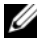

**20 NOTA:** consulte la Guía de referencia para las capturas de impresora mediante el enlace que aparece en la vista de Detalles para solucionar problemas. Copie el vínculo y péguelo en el explorador a fin de tener acceso a la guía.

#### <span id="page-12-0"></span>Vista Diagrama

La Vista Diagrama muestra una representación jerárquica y gráfica de todas las impresoras Dell en la red que son administradas por SCOM o SCE. La Vista Diagrama ofrece lo siguiente:

- Vista Diagrama completa
- Grupo de impresoras

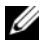

NOTA: es posible iniciar tareas específicas de dispositivos o componentes desde el panel Acciones de la consola de Operations. Para obtener más información sobre cómo iniciar tareas, ver [Tareas](#page-14-1).

#### Vista Diagrama completa

#### Ilustración 2-2. Vista Diagrama completa

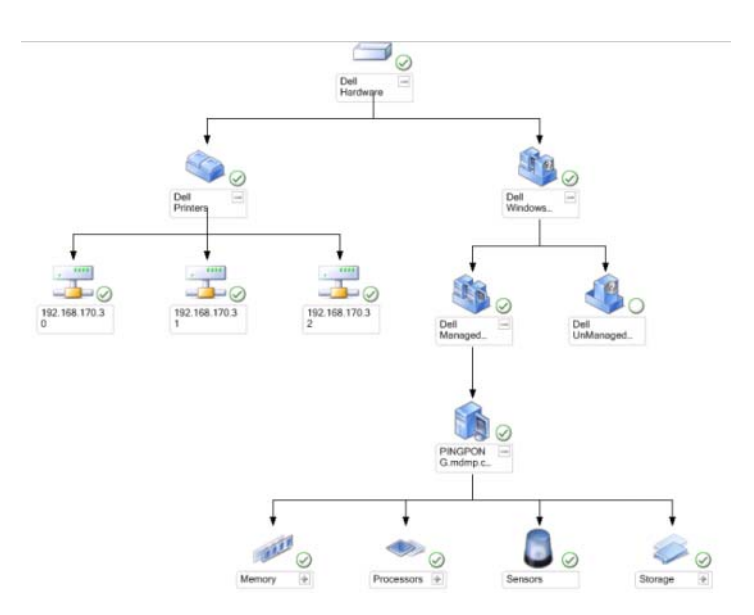

La Vista Diagrama completa ofrece una representación gráfica de todos los dispositivos Dell administrados por SCOM o SCE y permite ampliar y verificar el estado los dispositivos individuales y sus componentes en el diagrama. Puede ver los detalles de las impresoras Dell con la Vista Diagrama completa.

Para acceder a la Vista Diagrama completa:

- 1 En la consola de Operations, haga clic en Supervisión.
- 2 En el panel Supervisión que aparece a la izquierda, vaya a la carpeta Dell y haga clic en ella para acceder a las diferentes vistas.
- 3 Haga clic en Vista Diagrama→ Vista Diagrama completa.
- 4 Seleccione un componente en el diagrama para ver la información detallada del mismo en el panel Vista de detalle.

#### Vista de grupo de impresoras Dell

#### Ilustración 2-3. Diagrama de grupo de impresoras Dell

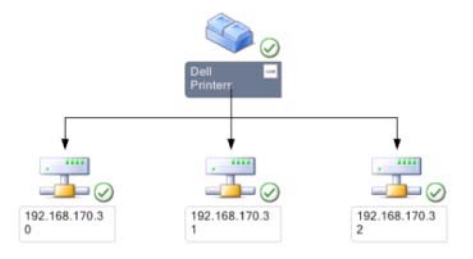

La vista Printer Group (Grupo de impresoras) ofrece una representación gráfica de todas las impresoras Dell que son administradas por SCOM/SCE y permite ampliar y verificar el estado de las impresoras individuales en el diagrama. El nodo raíz de esta vista es el grupo Dell Printers (Impresoras Dell).

Para tener acceso a la Printer Group View (Vista de grupo de impresoras):

- 1 En la Consola de Operations, haga clic en Supervisión.
- 2 En el panel Supervisión que aparece a la izquierda, vaya a la carpeta Dell y haga clic en ella para acceder a las diferentes vistas.
- 3 Haga clic en Vistas Diagrama→ Printer Group (Grupo de impresoras).
- 4 Seleccione una impresora en el diagrama para ver la información detallada de la misma en el panel Vista de detalle.

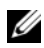

**NOTA:** por motivos de seguridad, SCOM o SCE muestra el atributo Cadena de comunidad como valor de cadena codificado.

#### <span id="page-14-0"></span>Vista Estado

La vista Estado muestra el estado de cada dispositivo Dell administrado por SCOM o SCE en la red. El Management Pack Printers de Dell proporciona una lista de indicadores de nivel de gravedad para ayudarle a supervisar el estado de las impresoras Dell en la red.

Para acceder a la Vista Estado:

- 1 En la consola de Operations, haga clic en Supervisión.
- 2 En el panel Supervisión que aparece a la izquierda, vaya a la carpeta Dell y haga clic en ella para acceder a las diferentes vistas.
- 3 Haga clic en Vista Estado→ Impresora.

La consola de Operations muestra el estado de todas las impresoras Dell que se supervisan en el panel de la derecha.

4 Seleccione un estado para ver los detalles del mismo en la vista Detalles.

## <span id="page-14-1"></span>**Tareas**

Las tareas están disponibles en el panel Acciones de la consola de Operations. Al seleccionar un dispositivo o componente de impresora en cualquiera de las vistas de diagrama de Dell, las tareas relacionadas aparecen en el panel Acciones.

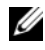

 $\mathbb Z$  NOTA: puede ejecutar las tareas en la vista Diagrama, en la vista Estado o en la vista Alertas.

#### <span id="page-14-2"></span>Tareas de impresoras Dell

#### Iniciar la consola de impresora

- 1 En la consola de Operations, desplácese a una vista Diagrama de Dell.
- 2 Expanda el diagrama y seleccione la impresora Dell deseada.
- 3 En el panel Acciones, seleccione Tareas de dispositivo de red SNMP $\rightarrow$ Iniciar la consola de impresora.

## <span id="page-15-0"></span>Personalización del Management Pack Printer de Dell

El Management Pack Printer de Dell le permite personalizar la detección y la supervisión de los dispositivos Dell. Puede personalizar los siguientes componentes:

- Monitores: evalúan diversas condiciones que pueden presentarse en los objetos supervisados. El resultado de la evaluación determina el estado de un objeto y las alertas que se generan.
- Detecciones de objetos: se utilizan para encontrar los objetos de una red que deben ser supervisados.

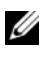

**20 NOTA:** para obtener más información, consulte la documentación de SCOM 2007 SP1/ R2.

#### <span id="page-15-1"></span>Monitores de unidades

Puede personalizar los siguientes parámetros de los supervisores de unidades del Management Pack Printer de Dell mediante el uso de invalidaciones:

• Habilitado: permite activar o desactivar Monitores. Puede definir Invalidar configuración con el valor Verdadero o Falso.

**NOTA:** el valor predeterminado es Verdadero.

- Intervalo en segundos: indica la frecuencia (en segundos) con la que el Management Pack Dell sondea el dispositivo Dell para comprobar el estado de un componente. El valor predeterminado es 3600 segundos (60 minutos).
- Monitor de unidad: este supervisor se activa por medio del sondeo periódico configurado como intervalo en segundos. El valor predeterminado para este atributo es 21600 segundos (6 horas).

Es un monitor de unidad para la disponibilidad de la impresora e indica la condición de la impresora Dell.

#### <span id="page-16-0"></span>Detección de objetos

Puede personalizar los siguientes parámetros de detección del Management Pack Printer Dell mediante el uso de invalidaciones

• Habilitado: permite habilitar o deshabilitar detecciones. Puede definir Invalidar configuración con el valor Verdadero o Falso.

**SAU NOTA:** el valor predeterminado es Verdadero.

• Intervalo en segundos: indica la frecuencia en segundos con la que el Management Pack Dell detecta la instancia y los atributos de componente del sistema cliente Dell. El valor predeterminado para este atributo es 86400 segundos (24 horas).

#### <span id="page-16-1"></span>Personalización de las reglas de alertas

Puede personalizar las reglas de alertas si define parámetros de supresión para las mismas. Para personalizar las reglas:

- 1 En la consola de Operations, haga clic en la ficha Crear.
- 2 Seleccione Reglas en Modulos de administración en el panel Crear.
- 3 En el panel Reglas, seleccione Instancia de impresora Dell y seleccione una regla.
- 4 Haga clic con el botón derecho del mouse en la regla y seleccione la opción Invalidaciones.
- 5 Seleccione Desactivar la regla y las opciones secundarias necesarias para desactivar la regla.
- 6 Seleccione Invalidar la regla y cualquiera de las opciones secundarias para definir los parámetros de supresión de la regla.

También puede cambiar la configuración de gravedad de la regla.

7 Haga clic en Aceptar para aplicar el parámetro de supresión para la regla o bien en Cancelar para cancelar los cambios.

#### 18 | Operaciones del Management Pack Printer de Dell

# <span id="page-18-0"></span>Documentación relacionada y recursos

En este capítulo se proporcionan detalles sobre documentos y referencias que le ayudarán a trabajar con el Management Pack Printer de Dell versión 4.1

## <span id="page-18-1"></span>Pautas de Microsoft para el rendimiento y la escalabilidad de Operations Manager 2007 SP1/R2

Para lograr un óptimo rendimiento, implemente los Management Packs Dell específicos para cada dispositivo en los diferentes servidores de administración.

Para obtener información sobre las recomendaciones de escalabilidad de Microsoft, consulte el sitio web de Microsoft en support.microsoft.com/kb/975057.

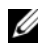

**NOTA:** para obtener un mayor rendimiento, asegúrese de que está habilitada la opción de Crecimiento automático en la base de datos de Operations Manager.

## <span id="page-18-2"></span>Obtención de asistencia técnica

Si en cualquier momento no comprende alguno de los procedimientos descritos en esta guía, o si su producto no funciona como lo esperaba, hay diferentes tipos de ayuda disponibles. Para obtener más información, consulte la sección "Getting Help" (Obtención de ayuda) en el Manual del propietario de hardware del sistema.

Además, se encuentran disponibles los programas de formación y certificación Dell Enterprise. Para obtener más información, consulte dell.com/training. Es posible que este servicio no se ofrezca en todas las regiones.

# $\Delta$

# <span id="page-20-0"></span>Apéndice

## <span id="page-20-1"></span>Problemas y soluciones

En la tabla siguiente se listan los problemas conocidos, las soluciones y dónde se aplican.

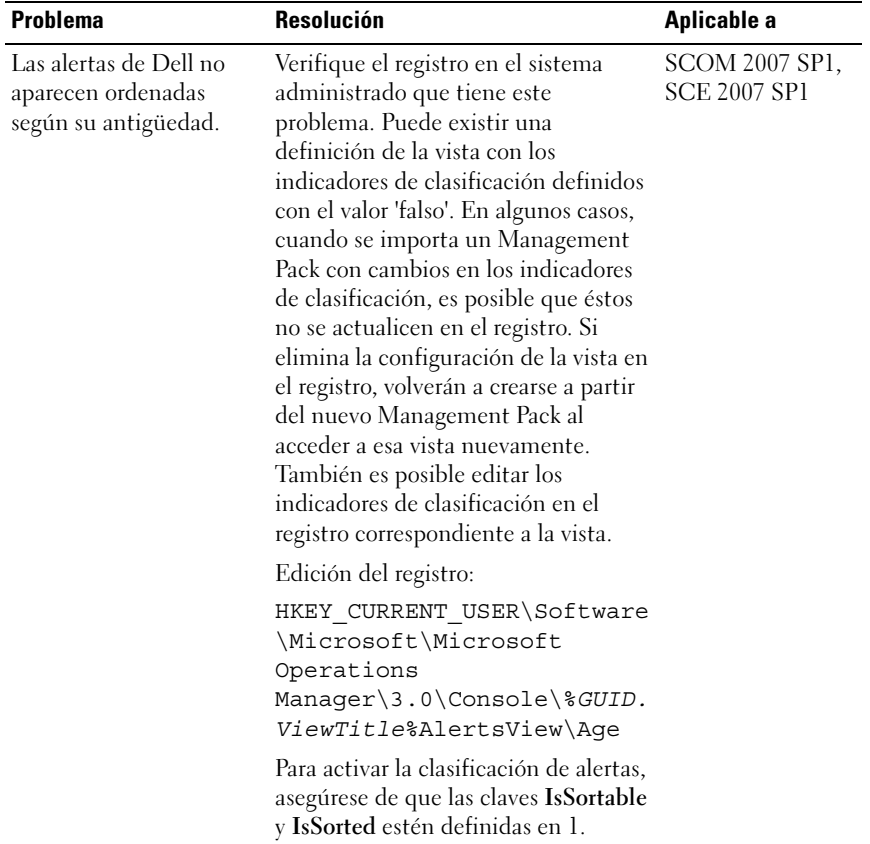

#### Tabla A-1. Problemas y soluciones

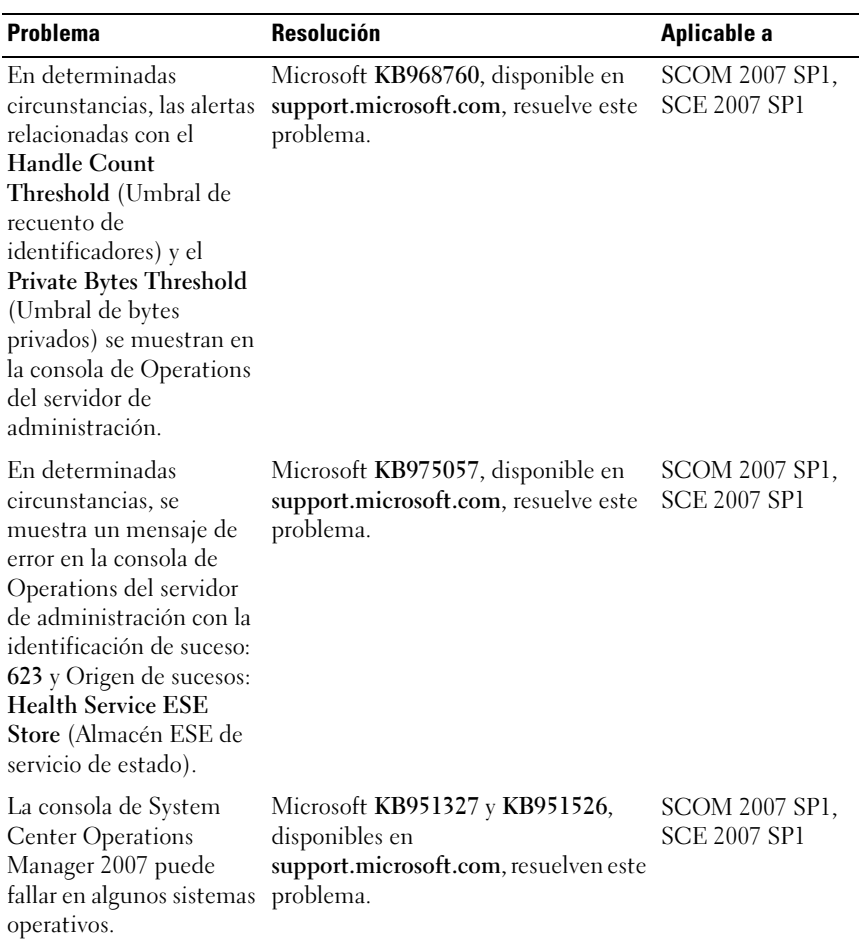

#### Tabla A-1. Problemas y soluciones

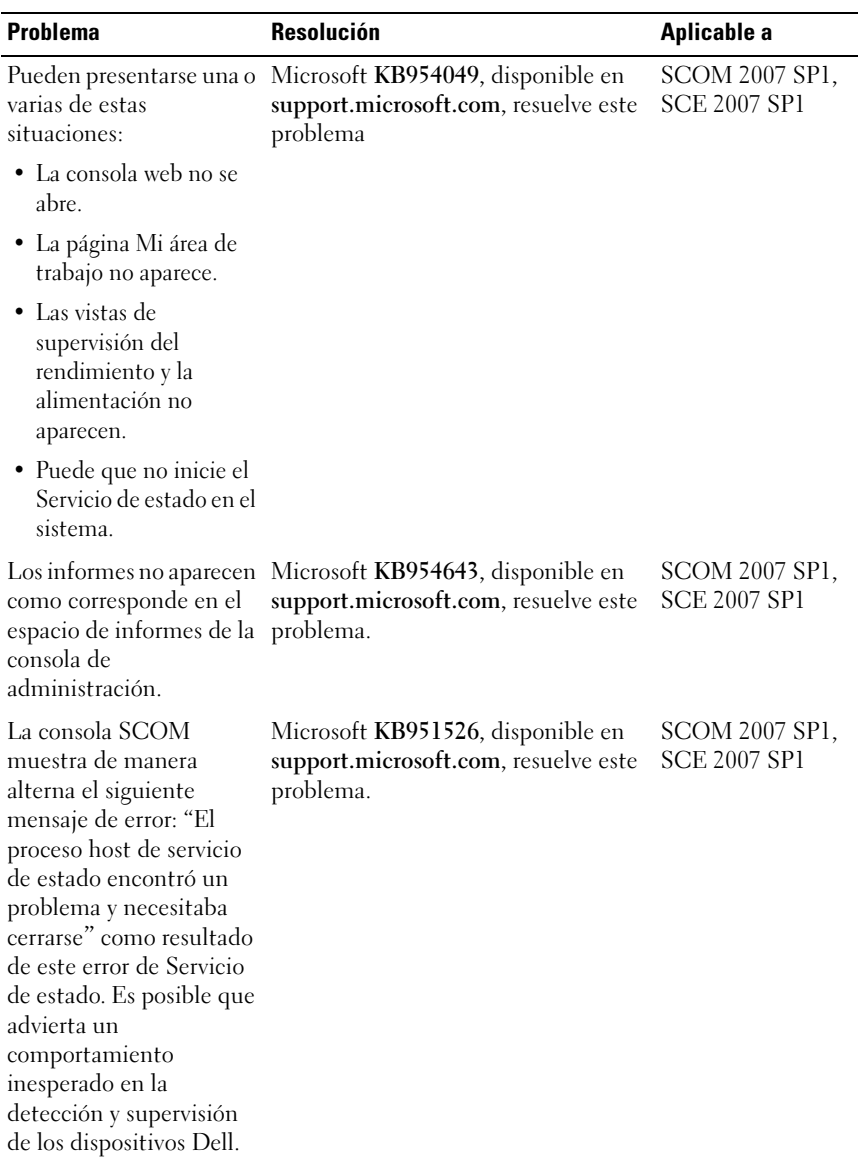

#### Tabla A-1. Problemas y soluciones

| <b>Problema</b>                                                                                                    | <b>Resolución</b>                                                                                                    | Aplicable a                           |
|----------------------------------------------------------------------------------------------------|----------------------------------------------------------------------------------------------------|---------------------------------------|
| recibir datos de captura<br>de SNMP cuando usa un problema.<br>equipo basado en<br>Windows Server 2008 o<br>un equipo basado en<br>Windows Vista como un<br>agente proxy para los<br>dispositivos SNMP. | El SCOM 2007 no puede Microsoft KB958936, disponible en<br>support.microsoft.com, resuelve este                                                                       | SCOM 2007 SP1.<br><b>SCE 2007 SP1</b> |
| Las tablas de Alert KB se<br>muestran sin bordes                                                                                                    | Seleccione View Alert Properties (Ver<br>propiedades de alerta) en la sección<br>Alerta para visualizar las tablas con<br>bordes en el panel Propiedades de<br>alerta | SCOM 2007 SP1.<br><b>SCE 2007 SP1</b> |

Tabla A-1. Problemas y soluciones